# HBCI - die neue Generation: Einrichtung in SFirm (Neuinstallation)

### Kartenlesereinstellung

Hinweis: Verwenden Sie den aktuellsten Kartenlesertreiber sowie die aktuellste Firmwareversion für Ihren Kartenleser.

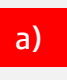

In SFirm muss der Kartenleser mit dem Typ "pcsc" ausgewählt werden.

#### Bestehende Kartenlesereinstellung Richtige Kartenlesereinstellung

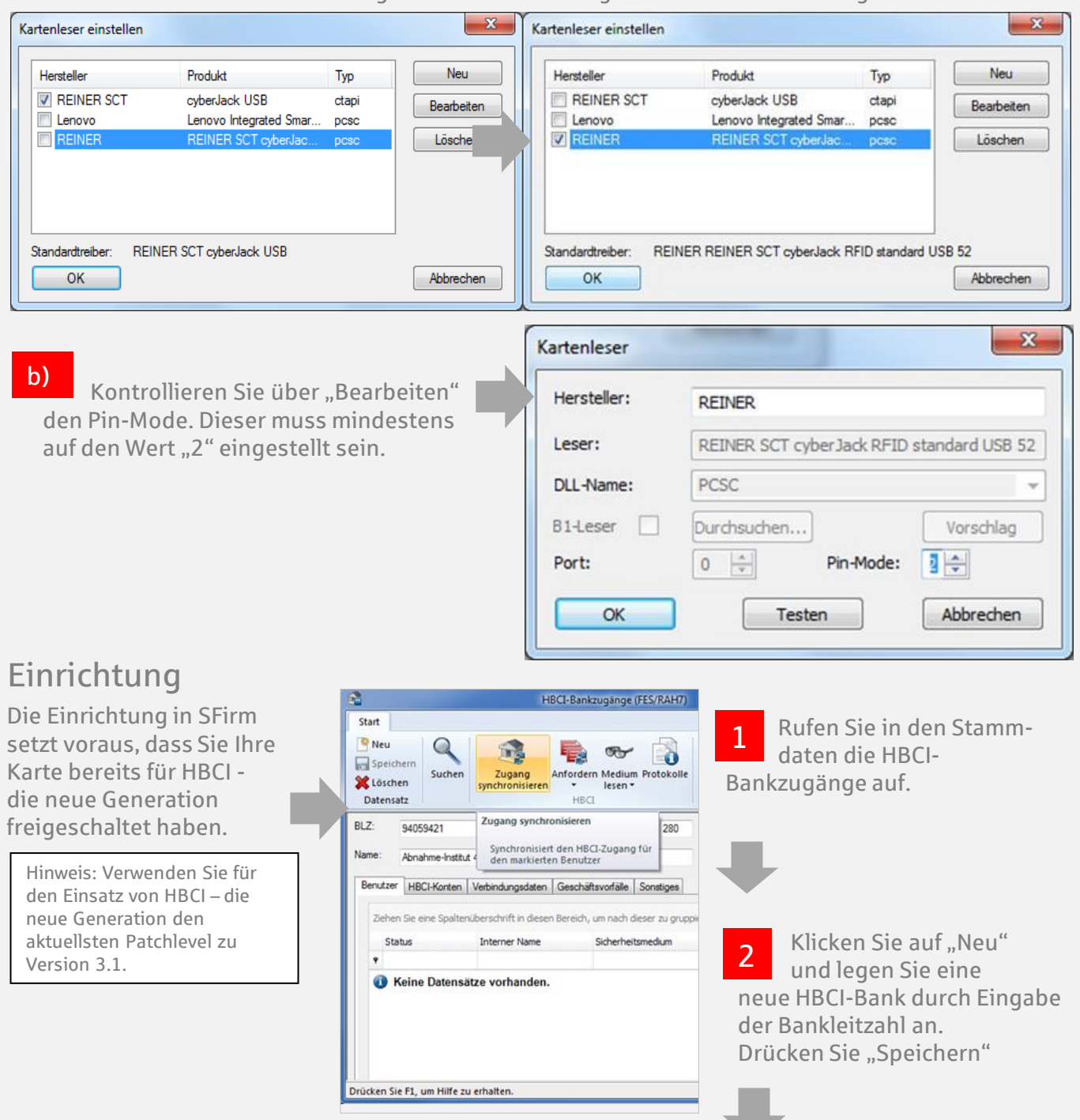

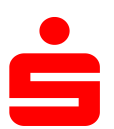

## HBCI - die neue Generation: Einrichtung in SFirm (Neuinstallation)

- Auf der Chipkarte befindet sich i.d.R. ein Datensatz, der durch den HBCI-Service-Client aufgebracht wurde. 4
- Lesen Sie über "Medium lesen" ▶ "Chipkarte" die Karte aus. Bestätigen Sie dies durch die Eingabe der PIN aus der "PIN-Mitteilung HBCI" am Kartenleser. 3

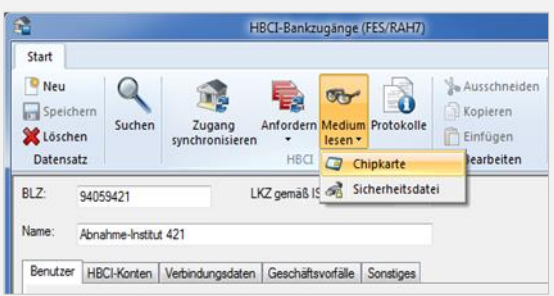

 $\mathbf{x}$ 

280

Benutzer-Benutzer<br>kennung

Abbrechen

LKZ gemäß ISO 3166-1:

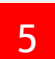

Erstellen Sie mit "Neu (Kopie)" eine Kopie.

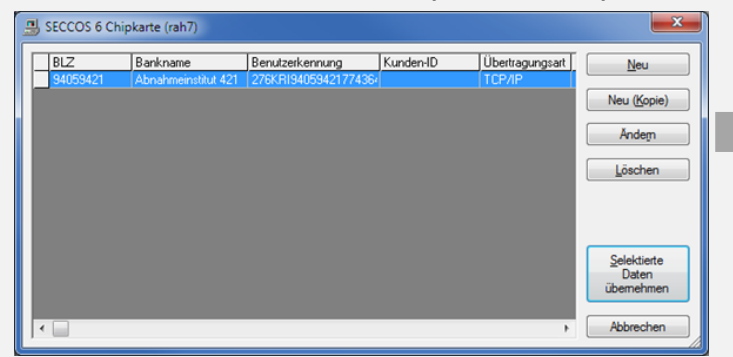

Ersetzen Sie im Feld "Kennung" die DK-Kennung durch Ihren Anmeldenamen/Leg-ID. Kopieren Sie den Anmeldenamen/Leg-ID durch 6

drücken auf " $\blacktriangleleft$ ".

Im Anschluss bestätigen Sie die Eingabe mit "OK".

- Geben Sie auf der Tastatur des Kartenlesers" dreimal Ihre PIN aus der "PIN-Mitteilung HBCI" ein.
- 
- 7 Markieren Sie den neuen Eintrag und klicken Sie auf "Selektierte Daten übernehmen". 8

Bestätigen Sie die Anforderung mit "Ja"

Anlegen eines Mediumeintrags

94059421

 $maxusf2$ 

Abnahmeinstitut 421

TCP/IP

pt-v02-abn.s-hbci.de

Diese Angaben werden von SFirm nicht verwendet. Sie sollten sie allerdings erfassen und<br>speichern, da dies für andere Programme erforderlich sein könnte. Für SFirm relevant sind<br>ausschließlich die Einstellungen unter HBCI-

Bank

BLZ:

Name:

**Benutzer** Kennung:

Kunden-ID:

Verbindungsdaten

Übertragungsart:

IP/URL:

 $\overline{\mathsf{OK}}$ 

 Geben Sie auf der Tastatur des Kartenlesers" zweimal Ihre PIN aus der "PIN-Mitteilung HBCI" e 9

![](_page_1_Picture_264.jpeg)

![](_page_1_Picture_17.jpeg)

![](_page_2_Picture_0.jpeg)

10

### HBCI - die neue Generation: Einrichtung in SFirm (Neuinstallation)

Bestätigen Sie das Sicherheitsmedium durch "OK".

Bestätigen Sie die Abfrage mit "JA", um die Auftragsbestätigung mit dem Secoder nutzen zu können. 11

![](_page_2_Picture_4.jpeg)

12 Bestätigen Sie die Meldung mit "Schließen".

![](_page_2_Picture_7.jpeg)

![](_page_2_Picture_97.jpeg)

 Nach der PIN-Eingabe und dem Abholen des Bankschlüssels können Sie wählen, ob Sie zukünftig Auftragsdaten im Kartenleser bestätigen möchten (AZS 811 / Secoder-Visualisierung). 13

Hinweis: Das AZS 811 Verfahren (Secoder-Visualisierung) ist ein Sicherheitsvorteil, da Sie im Kartenleser nochmal wichtige Transaktionsdaten angezeigt bekommen.